# **Upute za rad s VisualStudio .NET 2003**

Pisanje i pokretanje programa pisanih u programskom jeziku C

# Pokretanje sučelja:

*Start* → *Programs* → *Microsoft Visual Studio .NET 2003* → *Microsoft Visual Studio .NET 2003* Prilikom pokretanja sučelja obično se pojavi tzv. *Start Page* na koje se vidi lista nekoliko zadnje kreiranih projekata, što se inače koristi za brzi pristup prethodno kreiranim projektima.

Za stvaranje projekta: iz izbornika File, odaberite opciju New Project (slika 1).

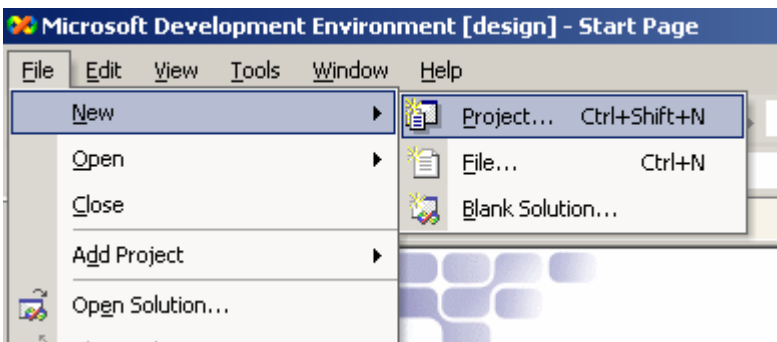

## **Slika 1.**

Odabirom opcije New Project pojavit će se dijalog kao na slici 2. U ovom dijalogu odaberite:

- tip projekta: Visual C++ projects  $\rightarrow$  Win32 Console Application
- ime projekta: u polje Name umjesto <Enter name> upišite željeno ime
- lokaciju projekta: za polje Location odaberite kazalo u kojem će projekt biti smješten pritiskom na gumb Browse. Kazalo ispod kojeg će vaš novi projekt biti kreiran mora postojati.

Kada ste upisali sve potrebne podatke, pritisnite gumb *OK*.

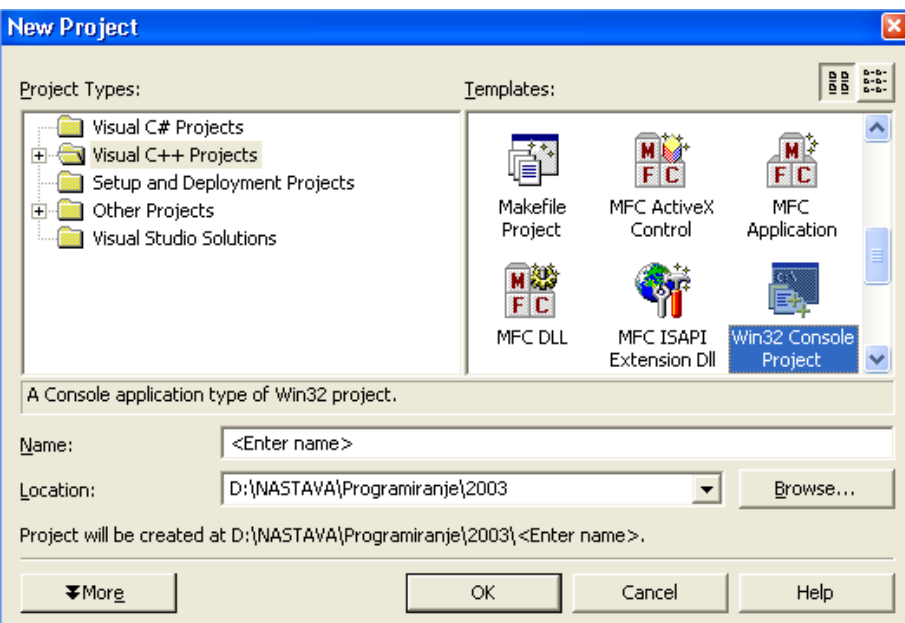

#### **Slika 2**

Nakon toga pojavit će se dijalog kao na slici 3. Odaberite opciju Application Settings.

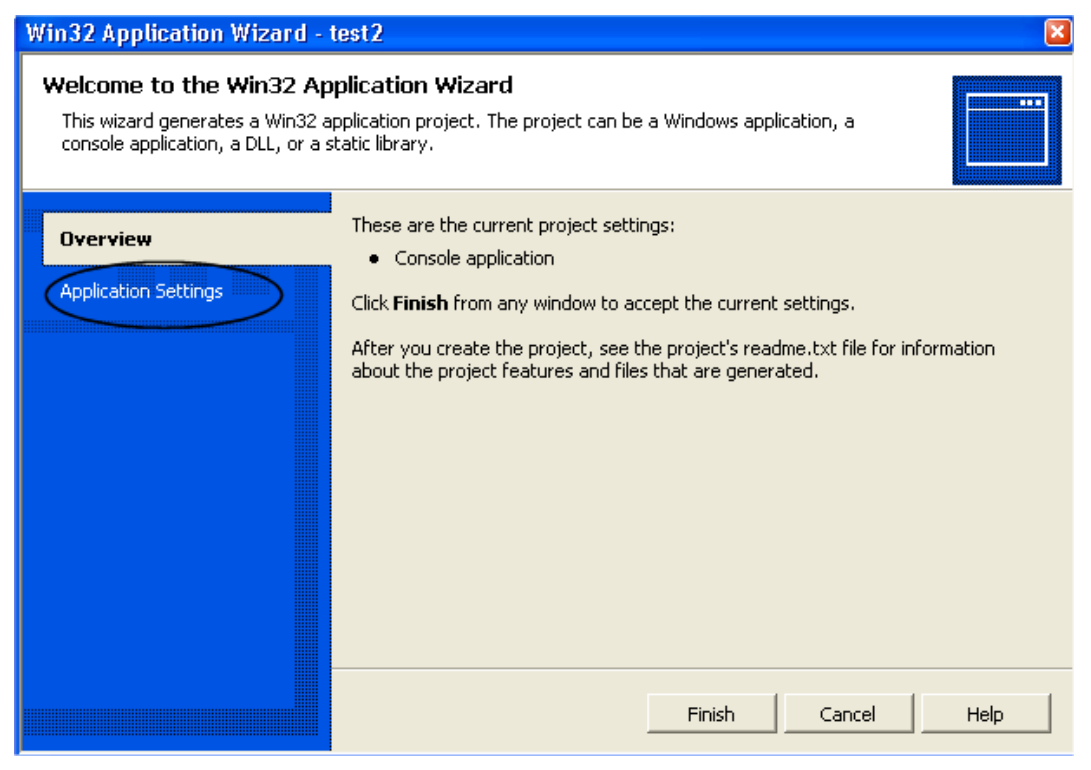

## **Slika 3**

Na dijalogu kao na slici 4 potrebno je uključiti opciju Empty project. Nakon toga odaberite gumb Finish i novi projekt će biti kreiran.

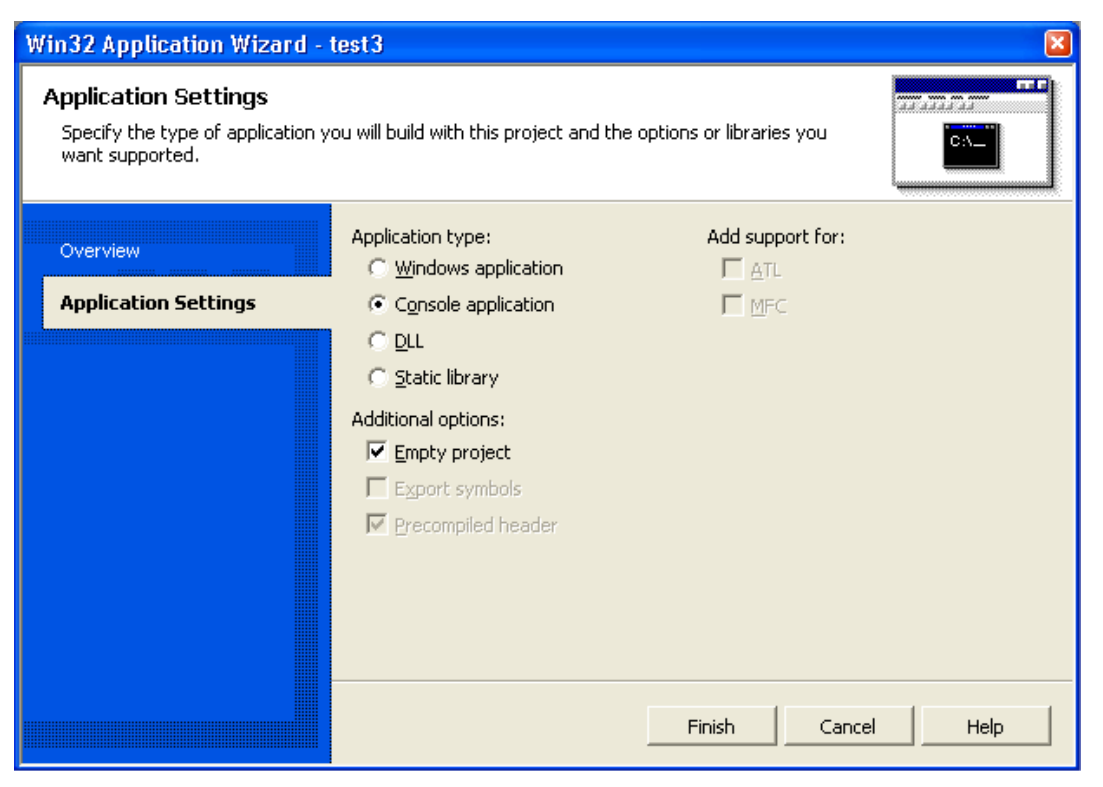

**Slika 4** 

U ovom je trenutku stvoren projekt koji još uvijek ne sadrži niti jednu datoteku s programskim kodom.

Dodavanje programske datoteke u projekt:

- pozicionirati se u tzv. *Solution Explorera* (u slučaju da nije vidljiv odabrati opciju izbornika View → Solution Explorer). Unutar *Solution Explorera* pod nazivom projekta (u ovo primjeru smo projekt nazvali LabosTest) nalaze se 3 stavke: Source Files, Header Files i Resource Files.
- desnim klikom miša na Source Files pojavit će se dijalog kao na slici 5 čime nam je omogućeno dodavanje nove datoteke u projekt. Potrebno je odabrati opciju Add → Add new item.

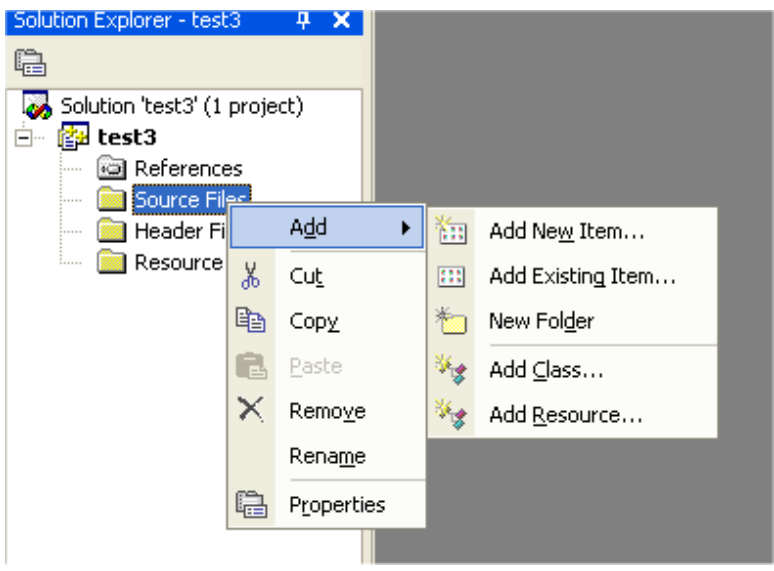

## **Slika 5**

■ Nakon toga potrebno je odabrati da želite dodati C++ datoteku (slika 6) i dati joj ime **koje mora završavati s ekstenzijom .c** (u ovom primjeru tu ćemo datoteku nazvati *test3.c*). Pritisnite gumb Open i datoteka će se stvoriti i postati dijelom projekta.

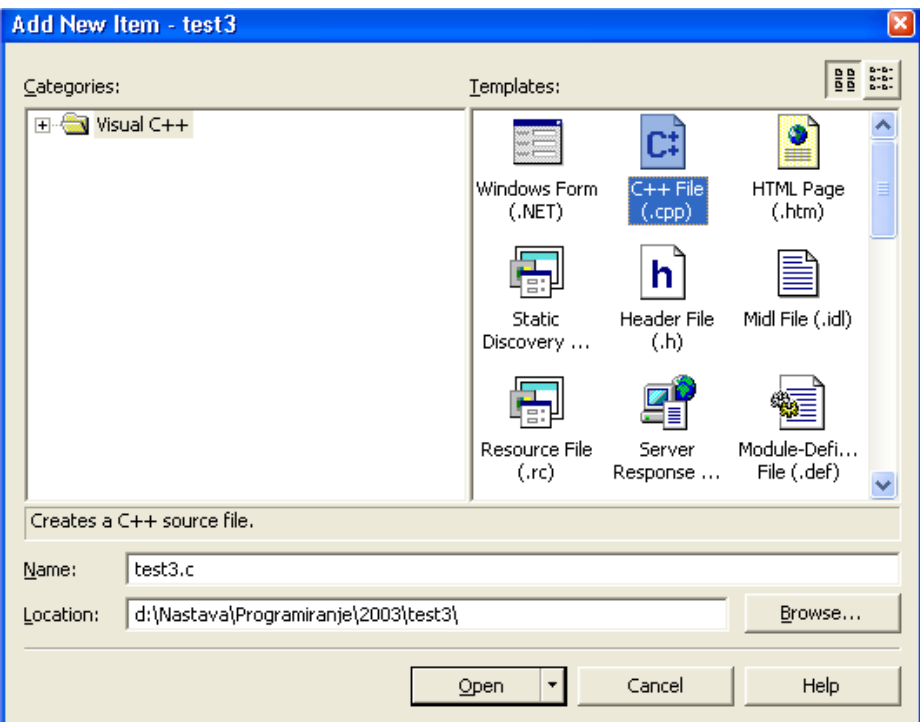

#### **Slika 6**

Prevođenje programa: potrebno je izvesti izgradnju izvršne datoteke odabirom opcije izbornika Build → Build ImeVašegProjekta (na slici 7 to je opcija Build test3)

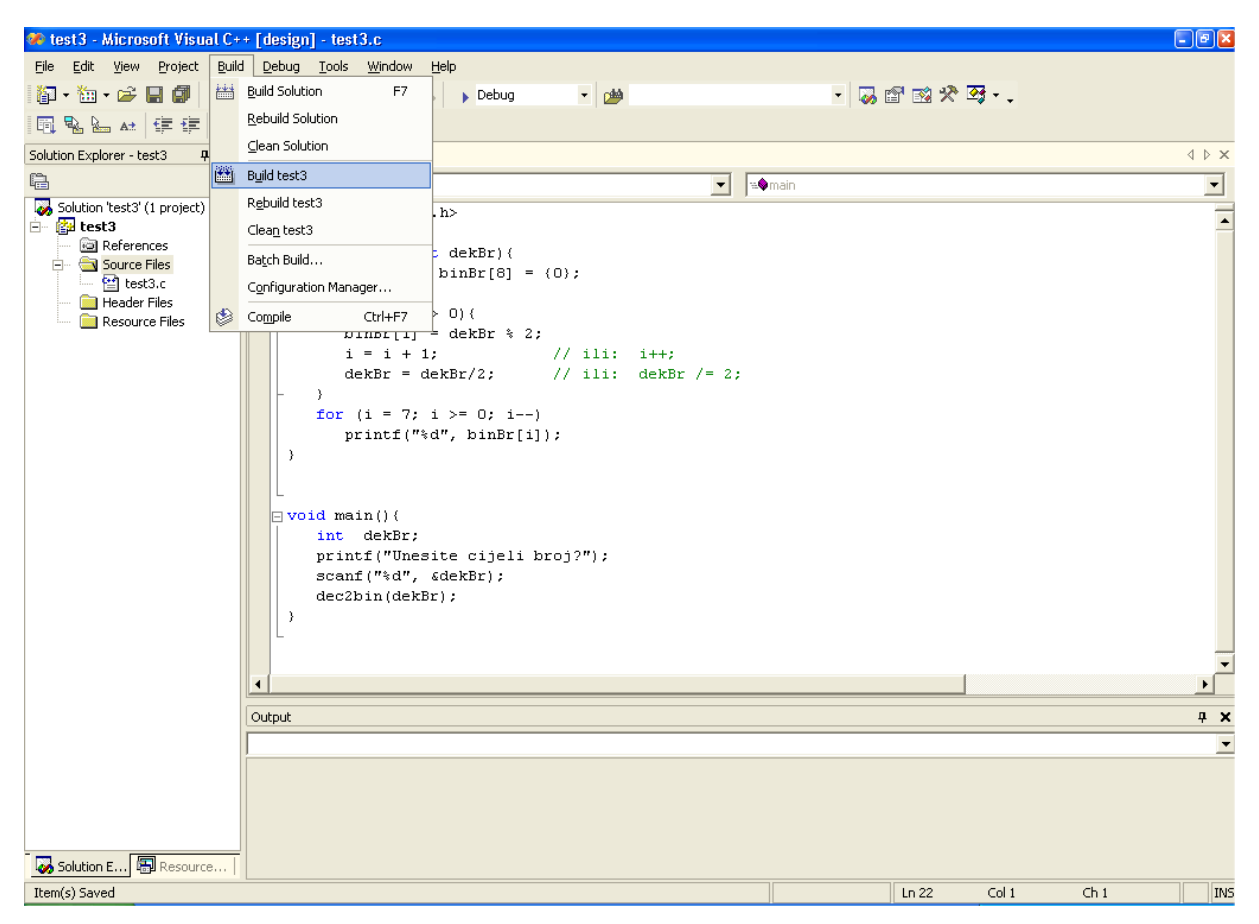

**Slika 7** 

U slučaju da vaš program nema pogreški pojavit će se poruka kao na slici 8.

U slučaju da se Output prozor ne vidi, pokrenite opciju izbornika:

View  $\rightarrow$  Other Windows  $\rightarrow$  Output.

Ako je program imao grešaka na ovom prozoru će se pojaviti lista grešaka gdje se dvoklikom miša na pojedinu od njih možete pozicionirati na redak u kojem se ta pogreška nalazi.

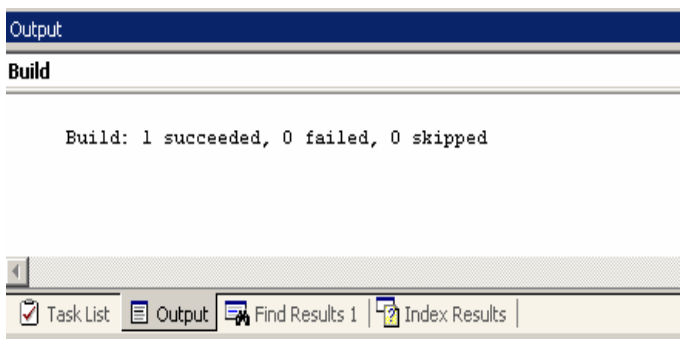

**Slika 8**

Pokretanje programa: ako je program bio bez grešaka možete ga pokrenuti odabirom opcije Start Without Debugging iz izbornika Debug (slika 9).

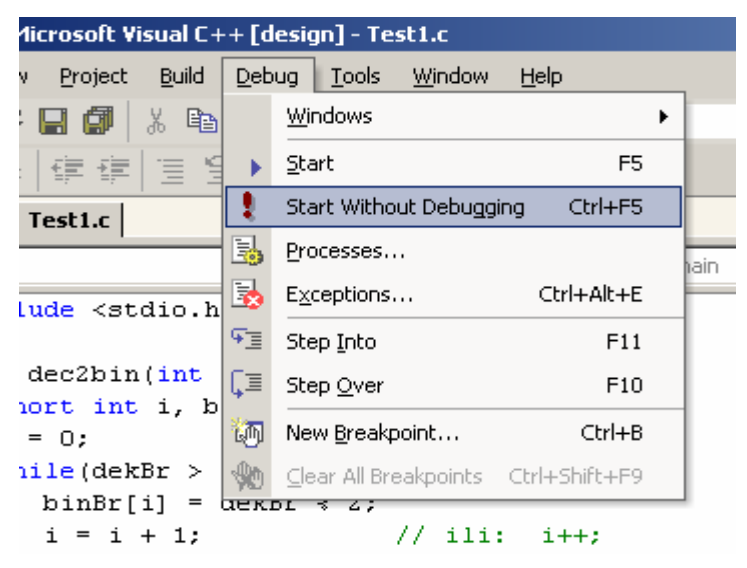

### **Slika 9**

Želite li testirati neki drugi program, a da pri tome sačuvate već napisani program, možete koristiti neku od ovih metoda:

- zatvorite projekt korištenjem opcije File  $\rightarrow$  Close Solution, te cjelokupni opisani postupak ponoviti s nekim drugim imenom
- u već postojeće rješenje koje sadrži jedan projekt dodati još jedan tako da u *Solution Exploreru* desnom tipkom miša kliknete na Solution ImeRješenja (u ovom primjeru Solution 'test3') i odaberete opciju Add → New Project. Postupak dodavanja novog projekta je sličan već opisanom postupku.

Ako imate više otvorenih projekata, odabir koji projekt (program) želite pokrenuti obavlja se tako da se na željeni projekt klikne desnom tipkom miša i odaberete Set as StartUpProject (slika 10).

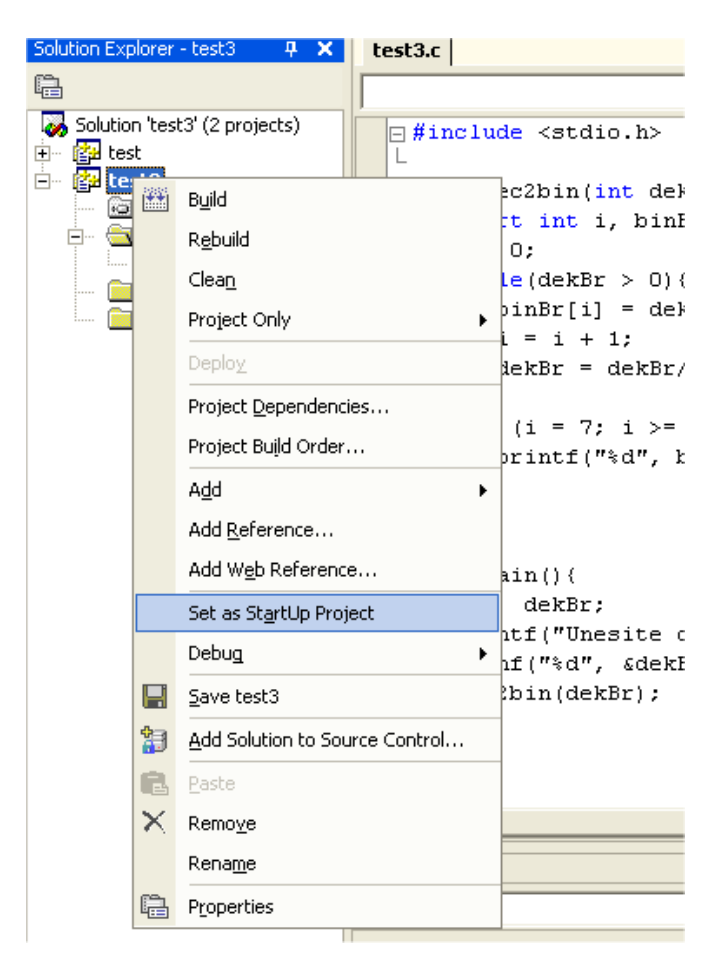

**Slika 10**